# **Mise en place du système de diffusion de webinaires avec couplage BBB/POD (bbb-pod-live)**

⊕ **Cette documentation ne concerne que la version v2.X de Pod et non la version 3.X de Pod.**

**Le module utilisé sera supprimé de Pod dans une future version de Pod.**

**Une solution à cette problématique est en cours de travaux.** 

- [Contexte et solution apportée](#page-0-0)
	- <sup>o</sup> [Contexte](#page-0-1)
	- <sup>o</sup> [Solution](#page-1-0)
	- [Remarques importantes](#page-5-0)
- [Architecture de la solution](#page-5-1)
	- [Choix du plugin permettant la diffusion de la session BigBlueButton en direct](#page-5-2)
		- <sup>o</sup> [Installation et configuration](#page-6-0)
			- [Prérequis](#page-6-1)
			- **[Installation et configuration à réaliser sur les serveurs bbb-pod-live](#page-6-2)** 
				- **· [Installation des prérequis de BigBlueButton-liveStreaming](#page-6-3)** 
					- **[Installation Docker et Docker-compose sous CentOS 7](#page-7-0)** 
						- <sup>o</sup> [Installation Docker](#page-7-1)
						- <sup>o</sup> [Installation Docker-compose](#page-7-2)
						- <sup>o</sup> [Gestion des droits](#page-7-3)
					- **[Installation Docker et Docker-compose sous Ubuntu 20.04](#page-8-0)**
					- [Installation de bbb-pod-live](#page-8-1)
					- [Configuration de bbb-pod-live](#page-8-2)
					- [Fichier docker-compose.yml](#page-10-0)
					- [Explications concernant l'utilisation du tchat](#page-12-0)
					- [Explications concernant l'utilisation de l'enregistrement du direct](#page-13-0)
				- [Mise en place du job CRON](#page-13-1)
			- **[Installation et configuration à réaliser sur Pod](#page-13-2)** 
				- [Migration depuis une version 2.6 ou 2.7 de Pod](#page-13-3)
				- [Modification de la périodicité du job CRON existant](#page-13-4)
				- [Configuration dans Pod](#page-14-0)
			- [Récapitulatif des étapes à réaliser pour l'installation](#page-16-0)
			- [Synthèse du processus global](#page-16-1)
				- [Démarrage d'un direct](#page-16-2)
				- [Arrêt d'un direct](#page-17-0)
	- [Exploitation](#page-17-1)
		- [L'interface d'administration](#page-18-0)
		- [Les directs BigBlueButton](#page-18-1)
		- **[Exploitation du script lancé par le job CRON du serveur Pod](#page-19-0)**
		- **[Exploitation du script lancé par le job CRON du serveur bbb-pod-live](#page-20-0)**
		- **[Exploitation courante/exceptionnelle](#page-20-1)** 
			- [Un enseignant ne voit aucune session BBB en cours](#page-20-2)
			- [Arrêter un direct BigBlueButton manuellement](#page-21-0)

**Mise à jour du script bbb-pod-live.php** の

Le script pod/scripts/**bbb-pod-live.php** sera mis à jour dans la prochaine version **v2.8.2** de Pod. Les modifications réalisées sont les suivantes :

- · Modification du nom du diffuseur créé : les diffuseurs créés par ce script commenceront par [BBB] et non (BBB) (cela permet d'éviter des problèmes en lien avec l'API Rest).
- Il est maintenant possible de streamer une session BigBlueButton dont le nom contient une quote.
- Un email est envoyé aux administrateurs en cas de démarrage d'un direct.

# <span id="page-0-0"></span>Contexte et solution apportée

# <span id="page-0-1"></span>**Contexte**

Suite à la pandémie de COVID-19, il a été mis en place, à l'université de Montpellier, un système de classe virtuelle Open Source reposant sur Big Blue Button (BBB).

Pour informations, BigBlueButton [\(https://bigbluebutton.org/\)](https://bigbluebutton.org/) est un outil de classe virtuelle ayant les fonctionnalités suivantes :

- Vidéo/webcam
- Audio
- Chat
- Partage de document + annotation
- Partage d'écran
- Sondage
- **Enregistrement**
- Création de groupes
- Prises de notes partagées
- $•$  Intégration de vidéos externes
- Intégration Moodle et WordPress

Cependant, l'une des plus grosses contraintes de BigBlueButton concerne la limite de 100 étudiants par session (cf. [https://docs.bigbluebutton.org/support](https://docs.bigbluebutton.org/support/faq.html#how-many-simultaneous-users-can-bigbluebutton-support) [/faq.html#how-many-simultaneous-users-can-bigbluebutton-support\)](https://docs.bigbluebutton.org/support/faq.html#how-many-simultaneous-users-can-bigbluebutton-support).

Dans la plupart des cas, cette limite de 100 étudiants par session n'est pas un blocage, mais dans certains cas bien précis - par exemple, des cours magistraux pour des L1 - cette limite devient bloquante à l'utilisation de BigBlueButton.

# <span id="page-1-0"></span>**Solution**

Pour résoudre cette problématique, je suis parti d'une solution mise en place à l'Université Polytechnique Hauts-de-France et l'ai modifié pour l'intégrer totalement dans Pod v2.

Cette solution fonctionne pour BigBlueButton mais également pour Scalelite (cf.<https://github.com/blindsidenetworks/scalelite>), un système de répartition de charge pour BigBlueButton.

L'idée de cette solution est de :

- Récupérer régulièrement les informations concernant les sessions en cours, ainsi que les usagers, dans BigBlueButton pour les insérer dans la base de données de Pod.
- Cf. le système de publication des présentations Web de BigBlueButton vers Podv2 : <https://www.esup-portail.org/wiki/x/AgCBNg>
- Traiter ces données pour permettre aux utilisateurs, connectés dans Pod, de pouvoir réaliser un direct de leur session BigBlueButton en cours,

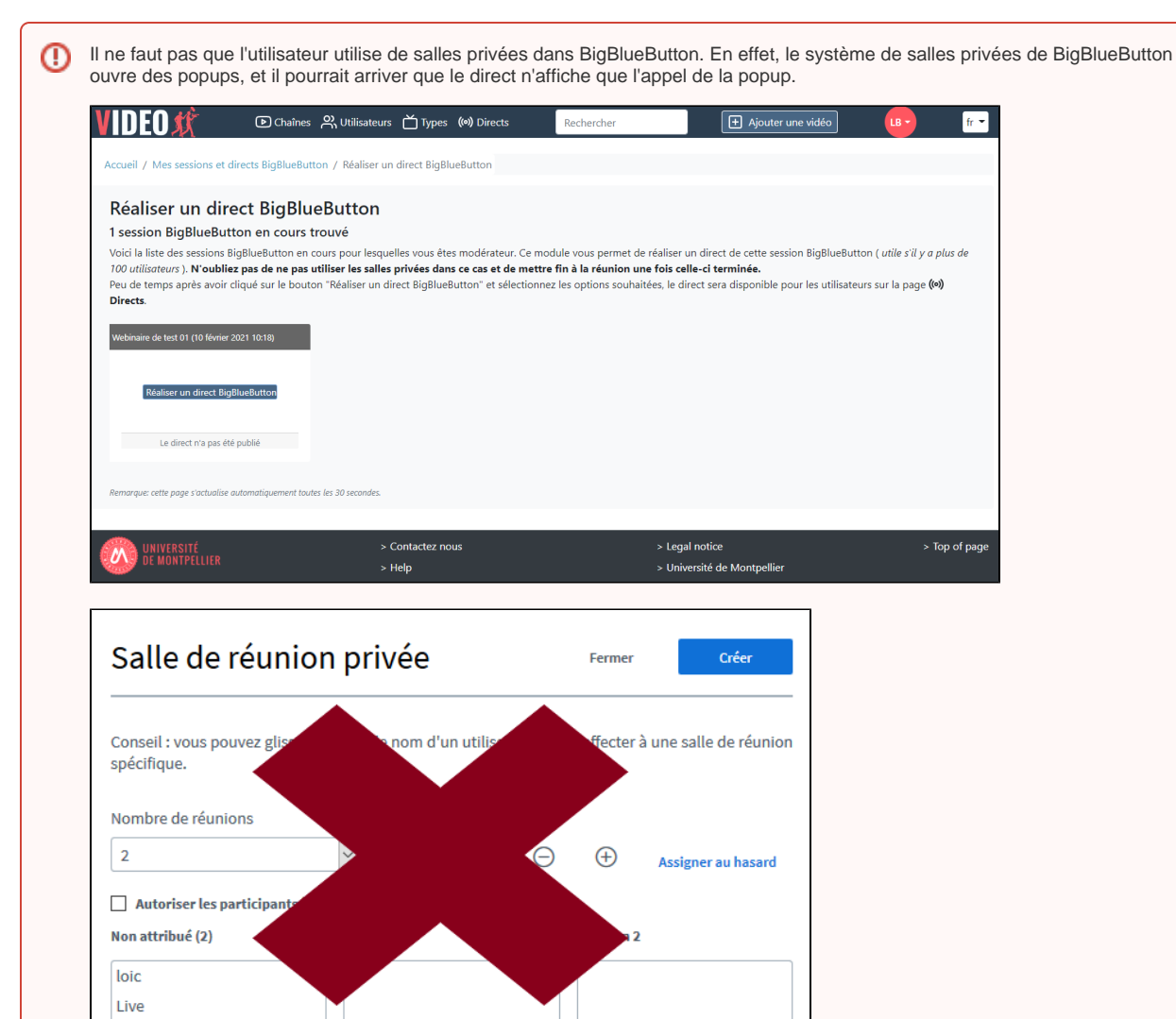

Il faut également que l'utilisateur mette fin à la réunion pour que le direct s'arrête (une déconnexion n'est pas suffisante et le direct continue alors).

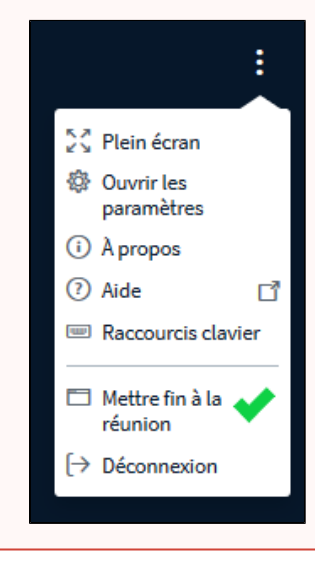

Pour réaliser ce direct, l'utilisateur devra valider les options possibles en validant un formulaire :

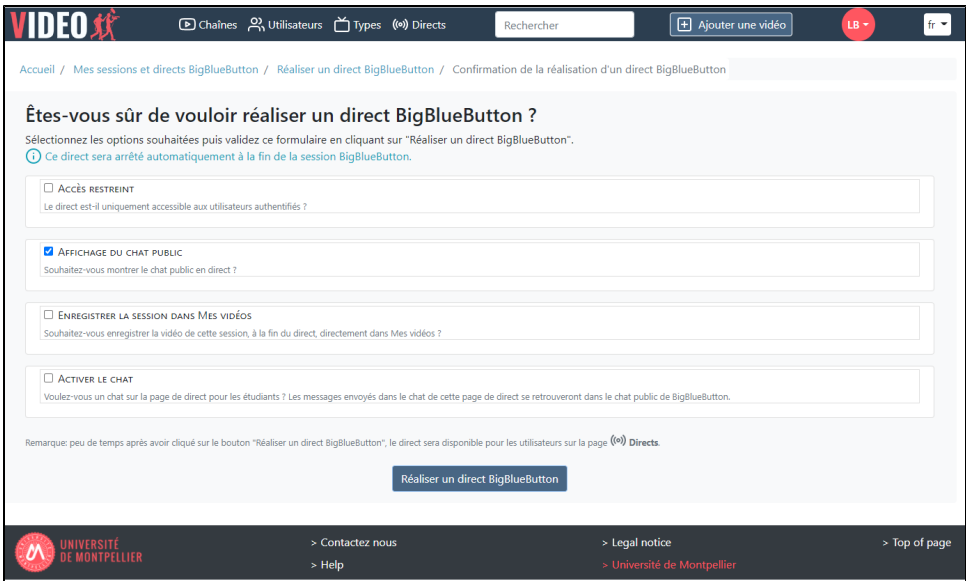

Ces options sont les suivantes :

- **Accès restreint** : Mettre l'accès restreint permet que le direct ne soit accessible qu'aux utilisateurs authentifiés, typiquement via le système d'authentification CAS de l'université. Sans accès restreint, le direct peut être accessible à tous.
- **Affichage du tchat public** : En cas d'activation, le tchat public sera affiche dans la partie gauche du direct.
- **Enregistrer la session dans Mes vidéos** : Cette option permet l'enregistrement de la vidéo du direct en même temps. Cela signifie qu'une fois le direct réalisé, le fichier vidéo sera automatiquement publié en mode Brouillon pour cet utilisateur et sera alors mis automatiquement dans la file d'attente pour encodage.

Cette option peut être désactivée dans le paramétrage de Pod et ne sera alors pas affiché aux utilisateurs (cf. explications ത techniques ci-dessous).

**Activer le tchat** : Via cette option, un tchat sera affiché dans la page de ce direct de Pod, sous la vidéo en direct. Les messages envoyés dans le tchat de cette page de direct se retrouveront dans le tchat public de BigBlueButton. Ainsi, les étudiants qui consultent la page de direct pourront communiquer avec l'enseignant et autres usagers de BigBlueButton.

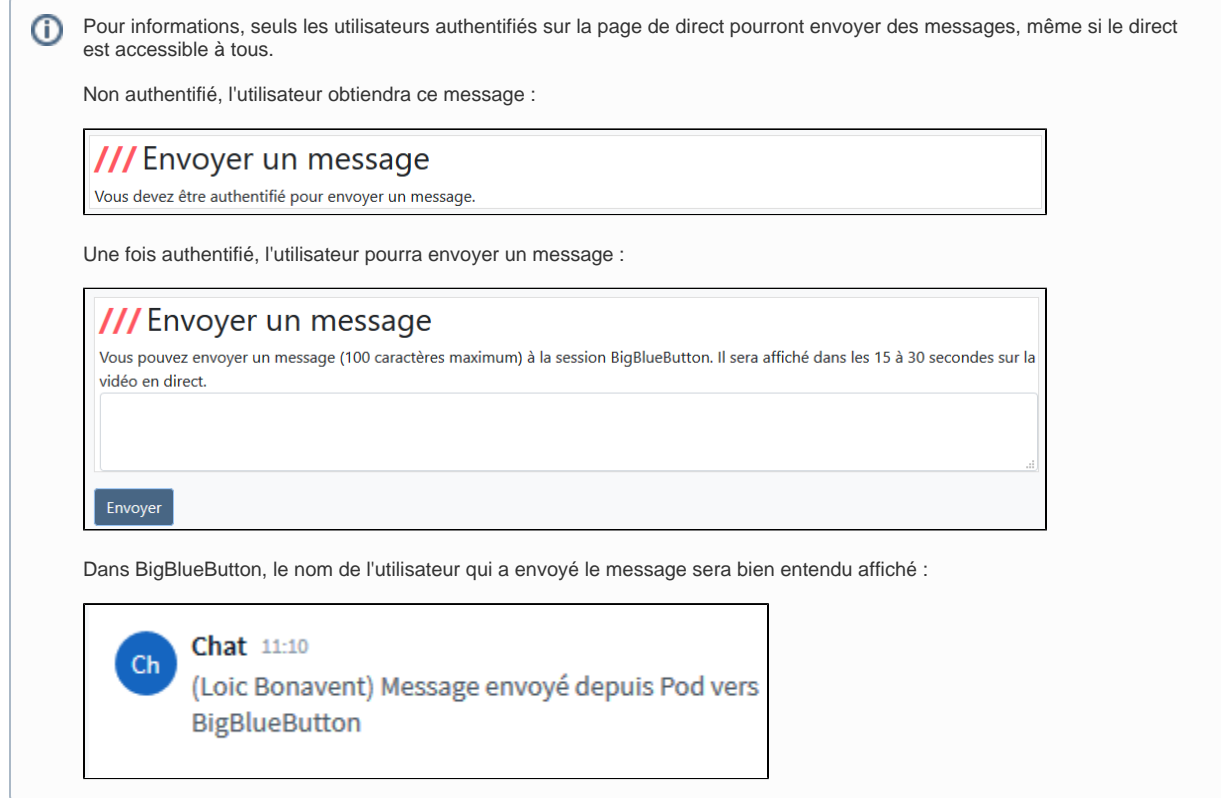

Une fois le formulaire validé, le direct sera lancé en moins d'une minute.

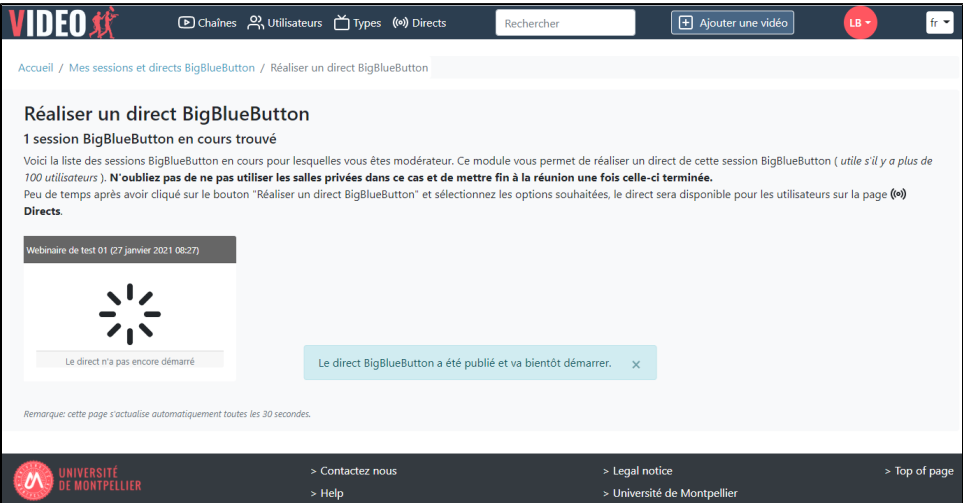

Les étudiants pourront accéder au direct créé automatiquement, via l'onglet des directs de Pod.

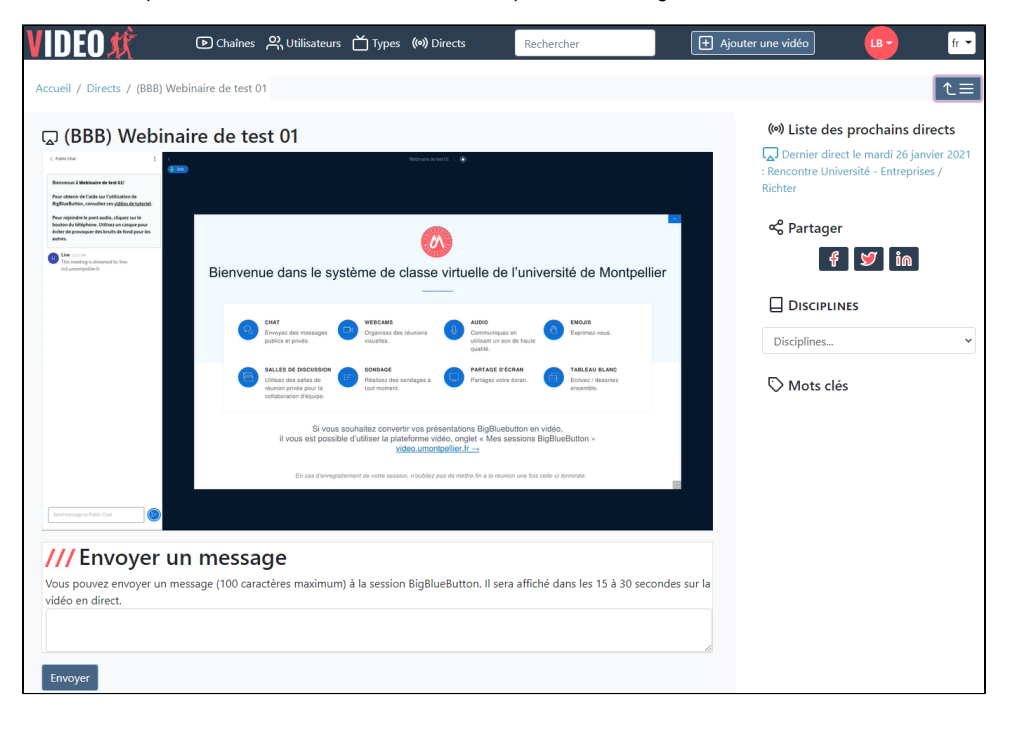

Le système va créer automatiquement un diffuseur (terminologie Pod) dont le nom correspond à une concaténation de (BBB) et du no (i) m de la session dans BigBlueButton.

Bien entendu, ce diffuseur sera automatiquement supprimé lors de l'arrêt de la session BigBlueButton.

# <span id="page-5-0"></span>Remarques importantes

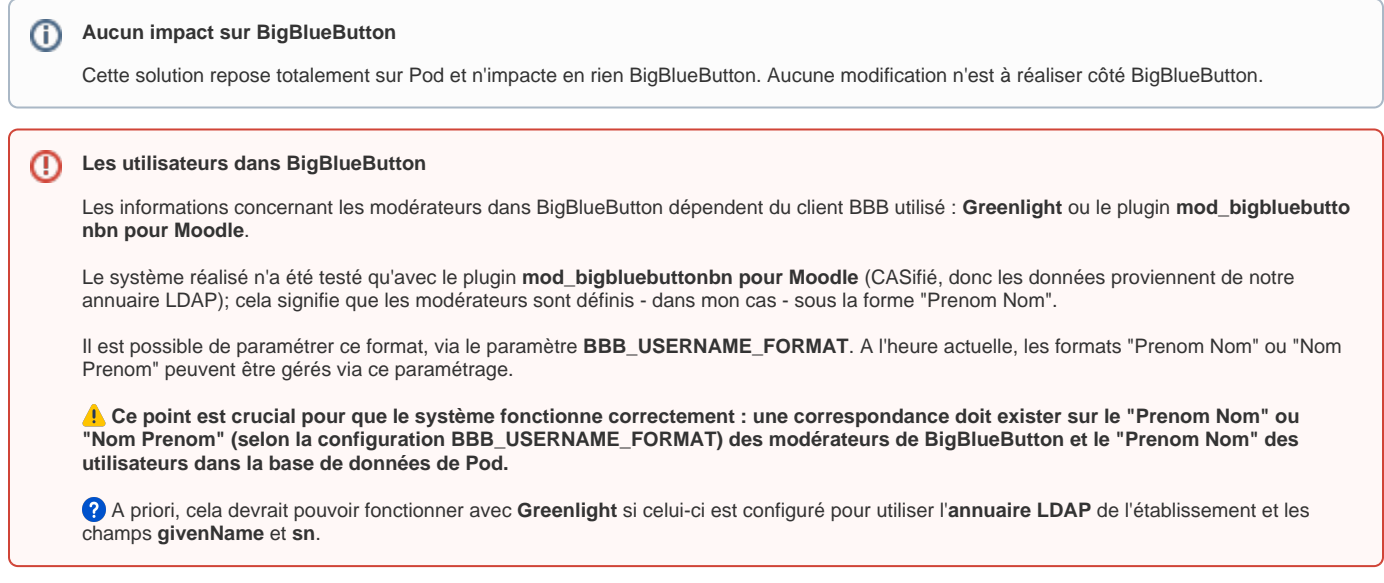

# <span id="page-5-1"></span>Architecture de la solution

# <span id="page-5-2"></span>Choix du plugin permettant la diffusion de la session BigBlueButton en direct

Pour diffuser une session BigBlueButton en direct, certains plugins existent déjà sur Github; il ne paraît pas raisonnable de redévelopper un tel système.

Pour arriver à faire mon choix, j'ai testé les 2 solutions suivantes :

- bbb-recorder (<https://github.com/jibon57/bbb-recorder>) : un plugin, indépendant de BigBlueButton, qui permet de convertir via un script une présentation Web BigBlueButton en fichier vidéo et qui permet également une diffusion en direct (flux RTMP) d'un cours BigBlueButton.
- BigBlueButton-liveStreaming [\(https://github.com/aau-zid/BigBlueButton-liveStreaming](https://github.com/aau-zid/BigBlueButton-liveStreaming)) : un plugin, indépendant de BigBlueButton, permettant de publier en live (via RTMP) une session BigBlueButton et de l'enregistrer.

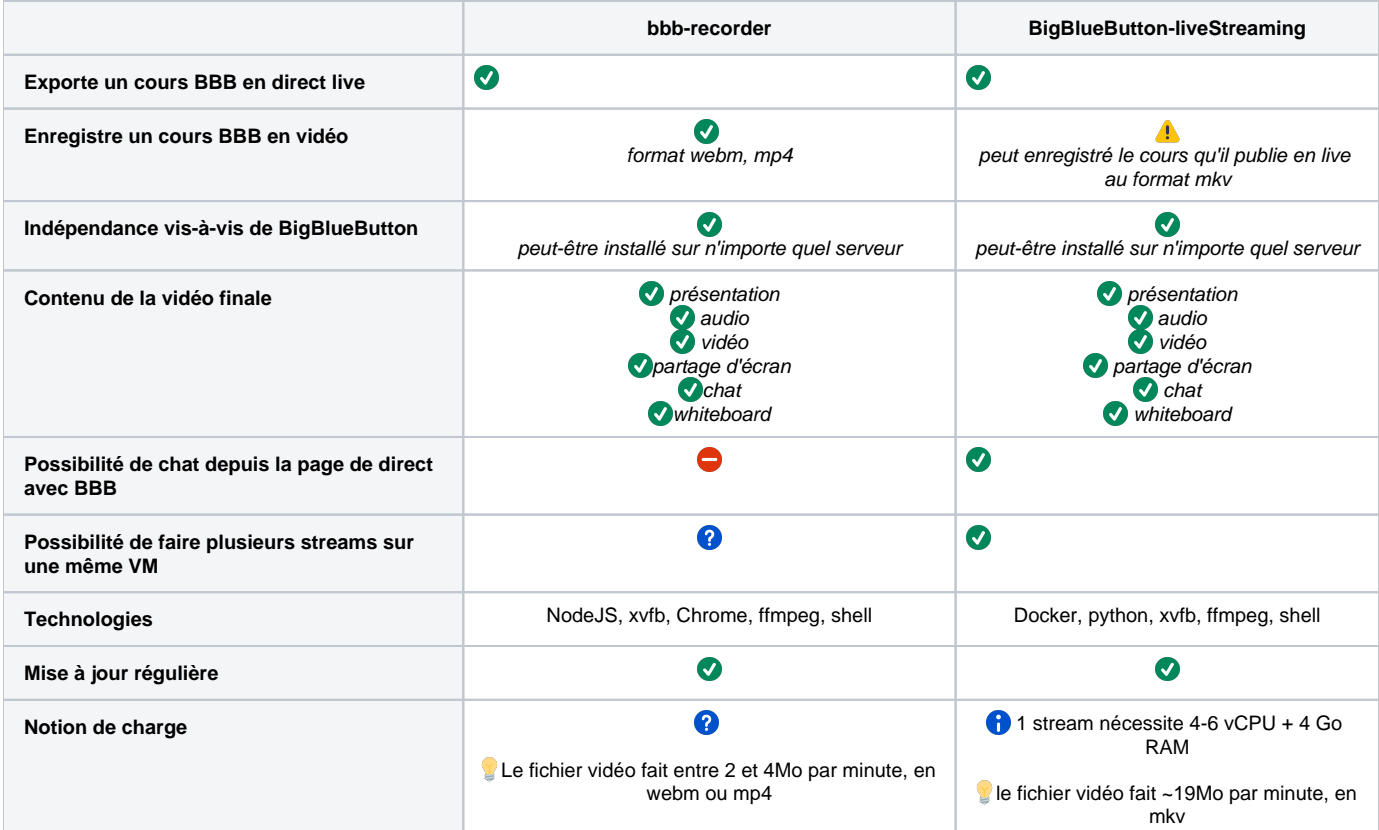

Au final, voici ce qui est ressorti de mes tests.

Aux vues des besoins, et en particulier suite à la possibilité d'ajouter un tchat public à la page de direct, j'ai alors choisi **BigBlueButton-liveStreaming** com me solution pour la diffusion de sessions BigBlueButton en direct.

De plus, l'université Polytechnique Hauts-de-France avait déjà développé un système (reposant sur un script Bash) utilisant également BigBluButtonliveStreaming, ce qui montre que ce plugin correspond bien aux besoins.

# <span id="page-6-0"></span>Installation et configuration

# <span id="page-6-1"></span>**Prérequis**

Techniquement, la solution repose sur :

- Le projet Github **BigBlueButton-liveStreaming**: installé sur les serveurs **bbb-pod-live** (sous la forme de containers Docker). <https://github.com/aau-zid/BigBlueButton-liveStreaming>
- Un serveur de streaming pour la publication RTMP reposant sur **RTMP Nginx** (cf. documentation<https://www.esup-portail.org/wiki/x/BgC8KQ>)
- Le système existant de publication des présentations Web de BigBlueButton vers Pod (**CRON job, plugin BBB**).
- De nouvelles **API REST** pour Pod.
- Un script **PHP (CRON job)** pour le démarrage/arrêt des directs, création/suppression des diffuseurs…
	- Totalement **indépendant** des serveurs de Pod et de BigBlueButton.
	- Peut être installé sur des **serveurs spécifiques bbb-pod-live** (load balancing simpliste).
	- Ce script PHP peut gérer **plusieurs instances de BigBlueButton-liveStreaming**.

# <span id="page-6-3"></span><span id="page-6-2"></span>**Installation et configuration à réaliser sur les serveurs bbb-pod-live**

# **Installation des prérequis de BigBlueButton-liveStreaming**

Pour installer les prérequis de BigBlueButton-liveStreaming, il suffit de consulter la documentation officielle du projet : [https://github.com/aau-zid](https://github.com/aau-zid/BigBlueButton-liveStreaming) [/BigBlueButton-liveStreaming](https://github.com/aau-zid/BigBlueButton-liveStreaming)

### Au final, il suffit d'avoir **Docker** et **Docker-compose** qui tournent sur cette machine bbb-pod-live.

Il n'est pas utile d'installer BigBlueButton-liveStreaming à ce stade. C'est le script PHP qui installera automatiquement BigBlueButton-G) liveStreaming et qui initialisera sa configuration.

### <span id="page-7-0"></span>**Installation Docker et Docker-compose sous CentOS 7**

Personnellement, sous Cent OS 7, j'ai utilisé les documentations suivantes :

- Installation de Docker sous CentOS 7 :<https://www.digitalocean.com/community/tutorials/how-to-install-and-use-docker-on-centos-7>
- (Au cas où) Installation de Docker sous Scientific Linux 7 : [https://medium.com/@Dylan.Wang/how-to-install-docker-ce-on-scientific-linux-7-8-](https://medium.com/@Dylan.Wang/how-to-install-docker-ce-on-scientific-linux-7-8-180e161f5947) [180e161f5947](https://medium.com/@Dylan.Wang/how-to-install-docker-ce-on-scientific-linux-7-8-180e161f5947)
- Installation de Docker-compose sous CentOS 7 : [https://www.digitalocean.com/community/tutorials/how-to-install-and-use-docker-compose-on](https://www.digitalocean.com/community/tutorials/how-to-install-and-use-docker-compose-on-centos-7)[centos-7](https://www.digitalocean.com/community/tutorials/how-to-install-and-use-docker-compose-on-centos-7)
- Installer Docker et Docker-compose depuis les dépôts officiels : <https://computerz.solutions/centos-docker/>

Au final, voici les commandes utilisées.

## <span id="page-7-1"></span>Installation Docker

**Installation de Docker sous CentOS 7** ∞

> #Anciennement # sudo yum check-update #curl -fsSL <https://get.docker.com/>| sh

sudo yum install -y yum-utils device-mapper-persistent-data lvm2

sudo yum-config-manager --add-repo<https://download.docker.com/linux/centos/docker-ce.repo>

# Installation de la version 20.10.5

#La version 20.10.6 pose problème au serveur n'ayant pas d'adresse IP v6 (Error starting userland proxy: listen tcp6 [::]:9982: socket: address family not supported by protocol) cf. <https://forums.docker.com/t/ipv6-disabled-on-my-computer-but-docker-network-seems-looking-for-it/107299> sudo yum install docker-ce-20.10.5 docker-ce-cli-20.10.5 [containerd.io](http://containerd.io)

sudo systemctl enable docker && sudo systemctl start docker

## <span id="page-7-2"></span>Installation Docker-compose

#### **Installation de Docker-compose sous CentOS 7** ☑

sudo curl -L "[https://github.com/docker/compose/releases/download/1.29.1/docker-compose-\\$\(](https://github.com/docker/compose/releases/download/1.29.1/docker-compose-$)uname -s)-\$(uname -m)" -o /usr/local/bin/dockercompose

sudo chmod +x /usr/local/bin/docker-compose

docker-compose --version

### <span id="page-7-3"></span>Gestion des droits

Ces droits permettent de pouvoir lancer docker sans sudo et d'éviter l'erreur de type Permission denied.

#### **Gestion des droits sous CentOS 7** ∽

chown %USER% /usr/local/bin/docker-compose -R

#Si le groupe docker n'existe pas, on peut le créer

sudo groupadd docker

#Ajout de l'utilisateur à ce groupe

sudo usermod -aG docker %USER%

#Astuce permettant d'être sûr de ne plus avoir de problèmes de droit

sudo chmod 666 /var/run/docker.sock

A Après avoir ajouté le user au groupe docker, ne pas oublier de fermer sa session et de se reconnecter pour que cela soit pris en compte.

# <span id="page-8-0"></span>**Installation Docker et Docker-compose sous Ubuntu 20.04**

#### **Installation de Docker et Docker-compose sous Ubuntu 20.04** ☑

Sous Ubuntu 20.04, j'ai utilisé la documentation suivante : <https://docs.docker.com/engine/install/ubuntu/>

Ce qui donne :

sudo add-apt-repository "deb [arch=amd64]<https://download.docker.com/linux/ubuntu> \ \$(lsb\_release -cs) \ stable" sudo apt-get update sudo apt-get install docker-ce docker-ce-cli [containerd.io](http://containerd.io) sudo docker run hello-world docker -v sudo apt install docker-compose

#### ω **Informations importantes concernant bigbluebutton-liveStreaming**

La solution reposant sur le projet Github **bigbluebutton-liveStreaming**, il est indispensable de s'assurer que ce dernier fonctionne correctement avant d'installer bbb-pod-live.

Pour ce faire, le mieux est de vérifier, au plus tôt, qu'il n'y ait pas de problème en lien avec ce projet et de réaliser un test simple, dès que possible, en suivant la documentation fournie : <https://github.com/aau-zid/BigBlueButton-liveStreaming>

Pour informations, lors de l'exécution de la commande docker-compose up -d, si vous obtenez une erreur de ce style : ERROR: Couldn't connect to Docker daemon at http+<docker://localhost> - is it running?

Cela signifie que docker nécessite d'être exécuté avec des privilèges. Dans ce cas, 2 possibilités :

- faire en sorte de pouvoir exécuter docker avec le **user connecté**.
- **exécuter sudo docker-compose up -d.** Par contre, dans ce cas, il sera nécessaire de faire lancer le script bbb-pod-live.php via **un CRON installé sous le compte root**.

### <span id="page-8-1"></span>**Installation de bbb-pod-live**

bbb-pod-live se présente sous la forme d'un simple script PHP (et d'un fichier de référence docker-compose.default.yml). Il faut donc avoir à minima :

- **PHP 7,**
- **php-xml**,
- **php-redis**

qui tourne sur cette machine.

Une fois PHP installé, il suffit de :

Récupérer le répertoire **bbb-pod-live** de Pod, se trouvant dans le répertoire **scripts** (à la racine).

# **Répertoire bbb-pod-live**

Ce répertoire bbb-pod-live va contenir les différentes instances de BigBlueButton-liveStreaming, qui peuvent contenir les vidéos enregistrées (lorsque l'enseignant a sélectionné l'enregistrement du direct).

Il faut donc prévoir un stockage suffisant (typiquement un minimum de 5Go par instance de BigBlueButton-liveStreaming souhaitée).

<span id="page-8-2"></span>Vérifier qu'il y ait bien le script **bbb-pod-live.php** et le fichier **docker-compose.default.yml** dans ce répertoire, avec les bons droits utilisateurs.

# **Configuration de bbb-pod-live**

Pour l'instant, la configuration se réalise directement dans les premières lignes du script PHP. A terme, il faudra utiliser un fichier de configuration.

Voici la liste des éléments paramétrables :

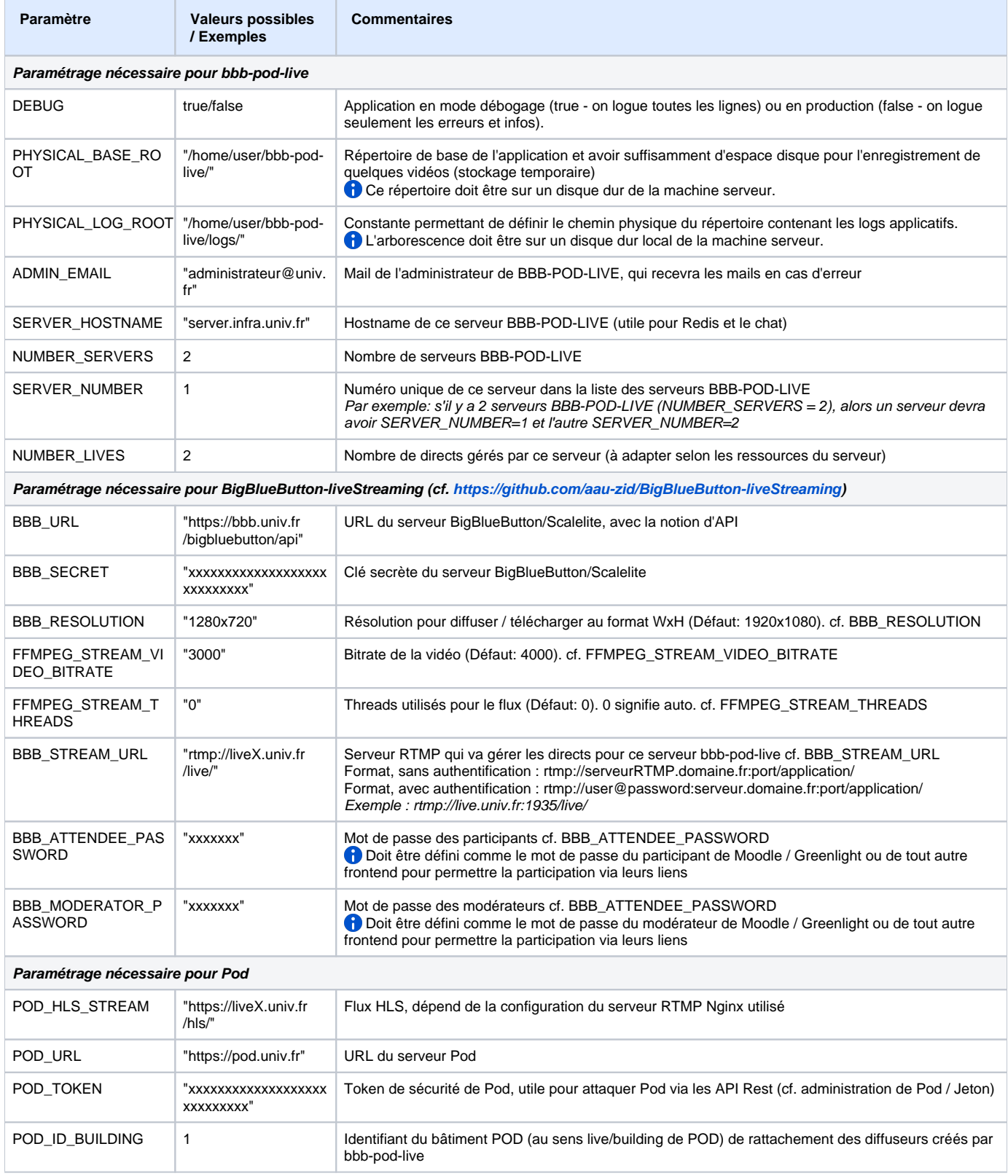

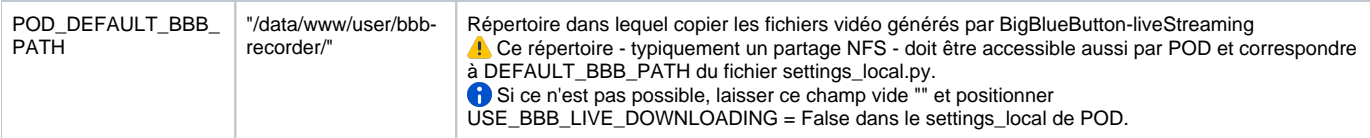

Après avoir réalisé ce paramétrage, le mieux est de lancer manuellement, en mode DEBUG, le script **bbb-pod-live.php** via :

cd /home/user/bbb-pod-live/; php -f ./bbb-pod-live.php

Cette première exécution est importante car :

- cela va créer le **répertoire des logs** et le **fichier de log** correspondant à la journée,
- cela va créer un répertoire **bbb-live-streaming** par le nombre de directs gérés par ce serveur (NUMBER\_LIVES).

 Par exemple, si 2 directs sont gérés par ce serveur, 2 répertoires seront créés dans le répertoire bbb-pod-live : » bbb-live-streaming1

- » bbb-live-streaming2
- pour chacun de ces répertoires bbb-live-streaming, un fichier de configuration de bbb-live-streaming, **docker-compose.yml**, sera positionné avec les valeurs par défaut dans ce répertoire (cf. paragraphe suivant).

# <span id="page-10-0"></span>**Fichier docker-compose.yml**

 **Il est primordial de ne pas modifier le fichier docker-compose.default.yml : il servira de modèle pour les containers bbb-liveStreaming.**

Lors de la première exécution, le fichier de référence **docker-compose.default.yml** va être copié en tant que fichier **docker-compose.yml** et sera positionné dans chaque répertoire bbb-live-streaming créé :

### **Fichier docker-compose.yml**

```
version: '3.3'
services:
  redis:
     image: redis
    ports:
     - "modifie automatiquement:6379"
    networks:
       - app-tier
  bbb-streamer:
     image: aauzid/bigbluebutton-livestreaming
     container_name: liveStreaming1
     shm_size: '2gb'
     environment:
       # BigBlueButton Server url:
       - BBB_URL=modifie_automatiquement
       # BigBlueButton secret:
      - BBB SECRET=modifie automatiquement
       # BigBlueButton meetingID:
       - BBB_MEETING_ID=modifie_automatiquement
       # start meeting (optional):
       - BBB_START_MEETING=false
       # attendee password (optional - has to be set to the attendee password of moodle/greenlight or any other 
frontend to allow joining via their links):
       - BBB_ATTENDEE_PASSWORD=modifie_automatiquement
       # moderator password (optional - has to be set to the moderator password of moodle/greenlight or any 
other frontend to allow joining via their links):
      - BBB MODERATOR PASSWORD=modifie automatiquement
       # meeting title (optional):
       - BBB_MEETING_TITLE=modifie_automatiquement
       # download / save BigBlueButton meeting
       - BBB_DOWNLOAD_MEETING=modifie_automatiquement
       # Media server url:
      - BBB STREAM URL=modifie automatiquement
       # Resolution to be streamed/downloaded in format WxH (default 1920x1080)
       - BBB_RESOLUTION=modifie_automatiquement
       # stream video bitrate
       - FFMPEG_STREAM_VIDEO_BITRATE=modifie_automatiquement
       # threads used for stream (0=auto)
       - FFMPEG_STREAM_THREADS=modifie_automatiquement
       # Enable chat functionality
       - BBB_ENABLE_CHAT=modifie_automatiquement
       # shows the chat on the left side of the window (Default: false)
      - BBB SHOW CHAT=modifie automatiquement
       # Timezone (default: Europe/Vienna):
       - TZ=modifie_automatiquement
       # Set REDIS host (default: 'redis')
        - BBB_REDIS_HOST=redis
       # Set REDIS channel to subscribe (default: 'chat')
      - BBB REDIS CHANNEL=modifie automatiquement
       # Username for the chat (default: 'Chat')
       - BBB_CHAT_NAME=Chat
       # DEBUG
      - DEBUG=modifie automatiquement
     networks:
       - app-tier
     volumes:
       - ./videodata:/video
networks:
  app-tier:
     driver: bridge
```
### **Ce fichier de configuration est extrêmement important pour le bon fonctionnement de la solution.**

Ce fichier correspond au paramétrage d'un container de bbb-liveStreaming; la documentation est accessible à l'adresse suivante : [https://github.com/aau](https://github.com/aau-zid/BigBlueButton-liveStreaming)[zid/BigBlueButton-liveStreaming](https://github.com/aau-zid/BigBlueButton-liveStreaming)

L'idée de cette solution est que le paramétrage des différents containers **bbb-liveStreaming** soit généré automatiquement par **bbb-pod-live**.

Ainsi, le fait de lancer le script bbb-pod-live.php va modifier cette configuration bbb-liveStreaming et va remplacer quasiment toutes les valeurs des paramètres (ceux avec modifie\_automatiquement).

Certains paramètres proviennent :

- de la configuration bbb-pod-live (DEBUG, BBB\_URL, BBB\_SECRET, BBB\_STREAM\_URL...),
- des options sélectionnées par l'enseignant dans l'interface de Pod (BBB\_ENABLE\_CHAT, BBB\_SHOW\_CHAT, ...),
- du script bbb-pod-live.php selon le contexte (ports, BBB\_MEETING\_ID, BBB\_MEETING\_TITLE...).

# <span id="page-12-0"></span>**Explications concernant l'utilisation du tchat**

Le fichier docker-compose ci-dessus permet d'utiliser un tchat sur la page de direct, si l'enseignant le souhaite.

Pour réaliser un chat avec BigBlueButton, on utilise bbb-liveStreaming. Voici comment cela fonctionne :

- bbb-liveStreaming utilise une base REDIS locale pour enregistrer les messages des étudiants,
- quand des messages sont publiés dans cette base REDIS, bbb-liveStreaming transfert ces messages à la session BigBlueButton au travers du client HTML5.

#### **Problématique** Λ

La problématique initiale vient du fait qu'il est possible d'avoir plusieurs instances de bbb-liveStreaming par serveur bbb-pod-live, et que le serveur Web de Pod - qui contient le système de publication du chat - est un autre serveur que ceux de bbb-pod-live.

Pour résoudre, l'astuce a été d'utiliser 2 paramètres du fichier docker-compose.yml :

- le paramètre des **ports du container REDIS**, de la forme "host:container".
- le paramètre du **channel REDIS** (BBB\_REDIS\_CHANNEL).

Ainsi, pour le 1° bbb-liveStreaming, il y aura les lignes suivantes :

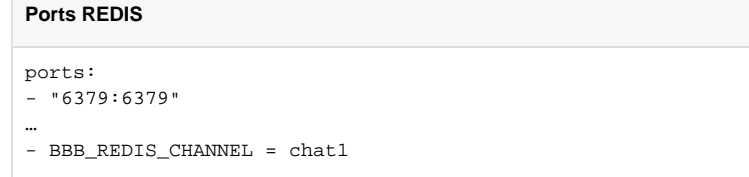

Pour le 2° bbb-liveStreaming, il y aura les lignes suivantes :

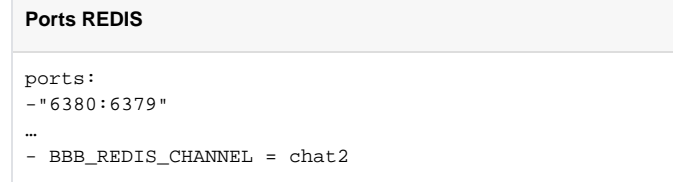

Pour le 3° bbb-liveStreaming, il y aura les lignes suivantes :

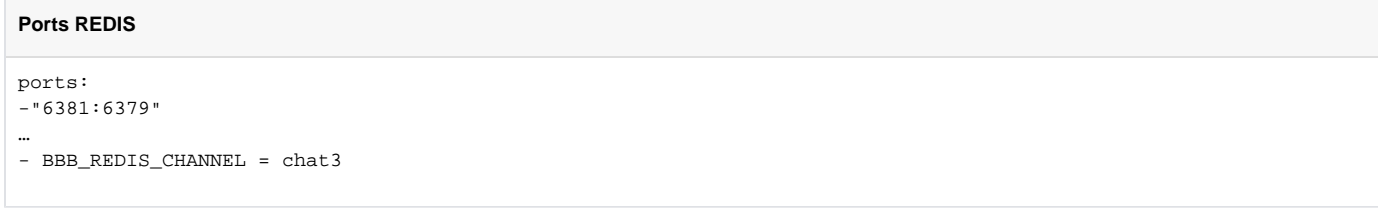

Et ainsi de suite …

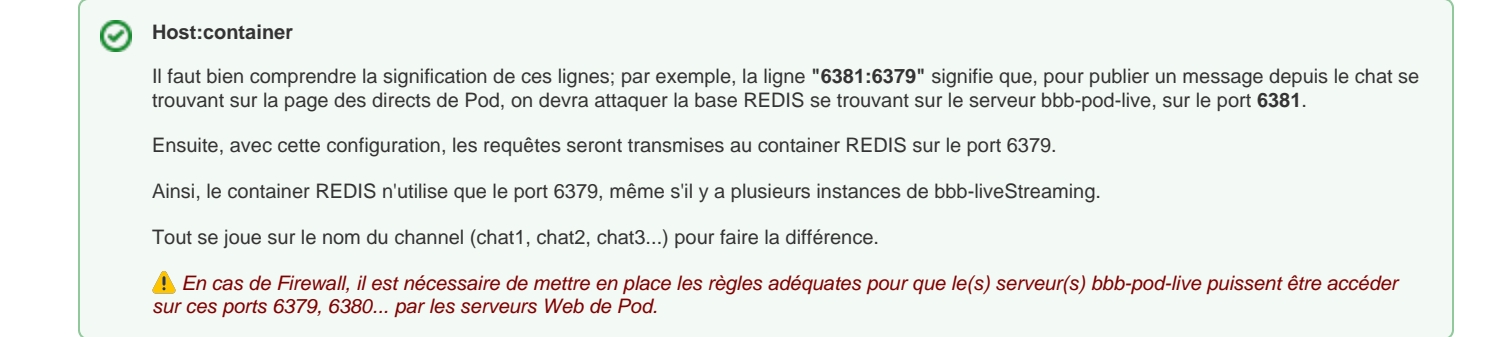

### <span id="page-13-0"></span>**Explications concernant l'utilisation de l'enregistrement du direct**

Si vous souhaitez que l'utilisateur puisse enregistrer son direct, il faut et configurer le **script bbb-pod-live.php** (paramètre **POD\_DEFAULT\_BBB\_PATH**) et configurer Pod (paramètres **USE\_BBB\_LIVE\_DOWNLOADING et DEFAULT\_BBB\_PATH du settings\_local.py**).

Voici les étapes du système d'enregistrement d'un direct, si cela a été configuré pour et que l'utilisateur a sélectionné cette option (A) cela consomme plus de ressources sur le serveur bbb-pod-live concerné) :

- durant le direct, le plugin **bbb-liveStreaming** enregistre le fichier vidéo au format **mkv** dans le répertoire **videodata** correspondant,
- une fois la session BBB arrêté, le script **bbb-pod-live.php** va arrêter le container docker, supprimer le diffuseur, mettre à jour la base de données Pod et **copier le fichier mkv** - généré précédemment - dans le répertoire configuré via **POD\_DEFAULT\_BBB\_PATH,**
- par la suite, ce fichier mkv sera pris en compte par le **job CRON de Pod**, qui va alors assigner la vidéo directement à l'utilisateur et va lancer l'encodage depuis les serveurs d'encodage.

Pour informations, il faut compter environ 20Mo par minute enregistrée.

#### **Gestion des droits** ω

Selon la configuration en lien avec Docker et Docker-compose, le fichier vidéo généré peut appartenir à root:root, avec les droits 644. Normalement, ces droits sont suffisants pour être copié puis encodé par les serveurs d'encodage.

A bien tester avant une mise en production effective.

### <span id="page-13-1"></span>**Mise en place du job CRON**

Il est nécessaire de faire tourner ce script réqulièrement, typiquement toutes les minutes (pour éviter que les enseignants/étudiants attendent le démarrage des directs). Pour informations, s'il n'y a pas de direct à démarrer ou à arrêter, ce script ne consomme rien comme ressources.

# **Job CRON** crontab -e \*/1 \* \* \* \* /usr/bin/bash -c 'cd /home/%USER%/bbb-pod-live/; php -f ./bbb-pod-live.php'

Ce CRON tourne dans mon environnement. Il est possible que vous deviez le modifier à votre convenance, selon votre environement (typiquement /usr /bin/bash ne correspond pas à votre environnement).

# <span id="page-13-2"></span>**Installation et configuration à réaliser sur Pod**

### <span id="page-13-3"></span>**Migration depuis une version 2.6 ou 2.7 de Pod**

Lors de la migration de Pod vers une version 2.8, lors de l'exécution de la commande python manage.py makemigrations, il sera demandé s'il y a eu un changement de modèle en lien **Attendee** en lieu et place de **User**.

C'est le cas, la classe Attendee vient remplacer User (cf. bbb/models.py): il faut alors répondre **Yes** à la question posée à ce moment de la migration.

Ainsi, dans la base de données de Pod, la table **bbb\_user** est renommée en **bbb\_attendee**.

# <span id="page-13-4"></span>**Modification de la périodicité du job CRON existant**

Comme expliqué préalablement, le système repose également sur le job CRON utilisé pour le système de publication des présentations Web (cf. [https://w](https://www.esup-portail.org/wiki/x/AgCBNg) [ww.esup-portail.org/wiki/x/AgCBNg\)](https://www.esup-portail.org/wiki/x/AgCBNg).

Ce job CRON est à installer sur un serveur Pod de votre choix et devra tourner régulièrement (toutes les 2 minutes me paraît un délai correct).

Le script à lancer est positionné dans **django\_projects/podv2/pod/video/management/commands/bbb.py** et permet de gérer les enregistrements effectués par BigBlueButton, mais surtout le fait qu'**un enseignant ait lancé une session BBB**.

 Concrètement, cela signifie qu'un enseignant, après avoir lancé une session dans BigBlueButton, verra dans Pod que sa session BBB est en cours et pourra réaliser un direct dessus, en attendant moins de 2 minutes.

Personnellement, mon CRON est configuré de la sorte :

# **Job CRON** crontab -e \*/2 \* \* \* \* /usr/bin/bash -c 'export WORKON\_HOME=/data/www/%userpod%/.virtualenvs; export VIRTUALENVWRAPPER\_PYTHON=/usr/bin/python3.6; cd /data/www/%userpod%/django\_projects/podv2; source /usr/bin /virtualenvwrapper.sh; workon django\_pod; python manage.py bbb main'

Ce CRON tourne dans mon environnement. Il est possible que vous deviez le modifier à votre convenance, selon votre environement (typiquement /usr /bin/bash ne correspond pas à votre environnement).

## <span id="page-14-0"></span>**Configuration dans Pod**

 Ne pas oublier d'avoir réalisé au préalable la configuration pour la publication des présentations Web (cf. [Mise en place de la publication des](https://www.esup-portail.org/wiki/pages/viewpage.action?pageId=914423810#Miseenplacedelapublicationdespr�sentationsWebdeBigBlueButtonversPodv2-ConfigurationdansPod)  [présentations Web de BigBlueButton vers Pod v2#ConfigurationdansPod\)](https://www.esup-portail.org/wiki/pages/viewpage.action?pageId=914423810#Miseenplacedelapublicationdespr�sentationsWebdeBigBlueButtonversPodv2-ConfigurationdansPod).

Dans le fichier settings\_local.py, ce système n'utilise que peu de nouveaux paramètres, à savoir :

### **Settings\_local.py**

```
# Allow the users to perform a BigBlueButton live
USE_BBB_LIVE = True
# Allow users to record their BigBlueButton live
USE_BBB_LIVE_DOWNLOADING = True
# Number maximum of BBB lives simultaneous managed by the system
BBB_NUMBER_MAX_LIVES = 5
```
 Le fait de mettre USE\_BBB\_LIVE\_DOWNLOADING = True implique de mettre la configuration adéquat pour **DEFAULT\_BBB\_PATH** et également dans le script **bbb-pod-live.php** sur le serveur bbb-pod-live.

Les éléments de paramétrage sont les suivants :

- USE\_BBB\_LIVE : utilisation (True/False) de la gestion des directs BBB pour Pod
- USE\_BBB\_LIVE\_DOWNLOADING : utilisation (True/False) de l'enregistrement des directs BBB pour Pod
- BBB\_NUMBER\_MAX\_LIVES : nombre maximum de directs BBB simultanées gérés par le système (calculé par rapport au nombre de serveurs et d'instances de bbb-liveStreaming que vous avez configuré).

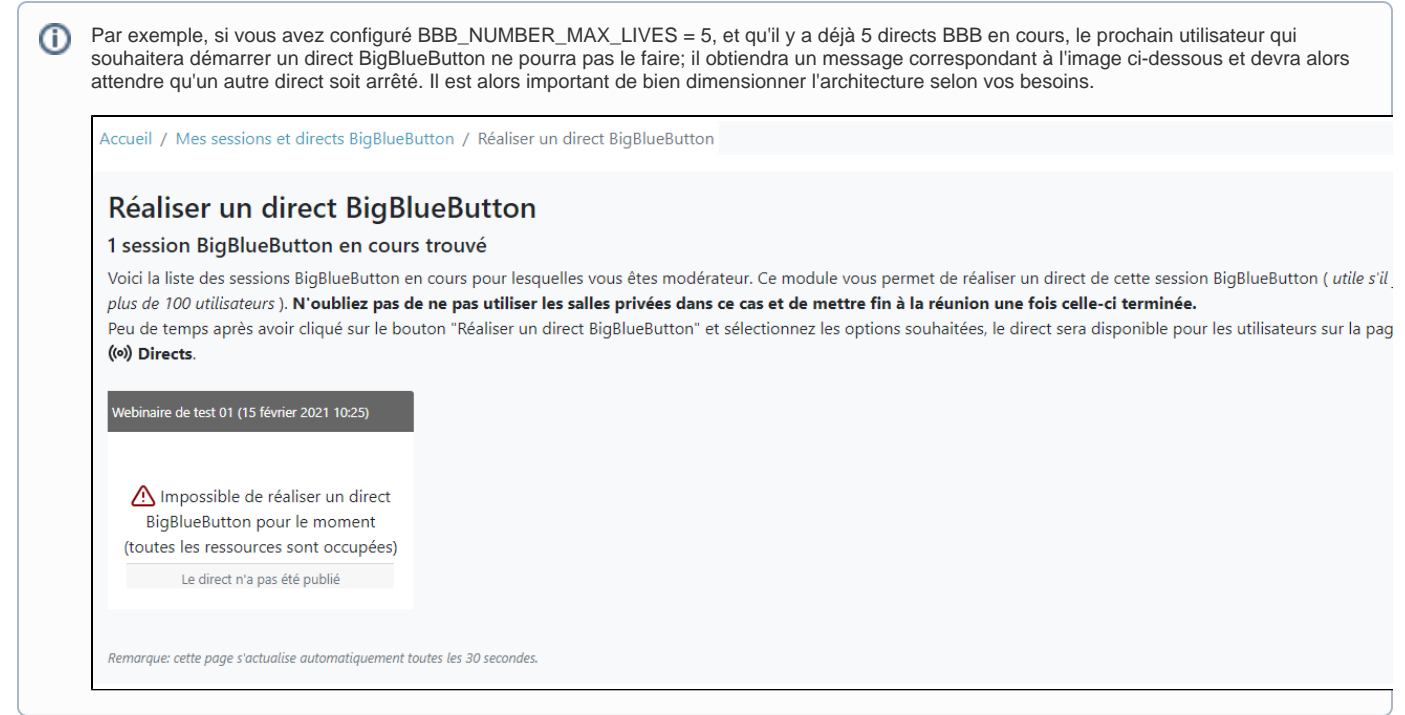

**Utilisation du système de publication des présentations Web BBB vers Pod**

A l'heure actuelle, le système de diffusion de webinaire BBB est totalement couplé avec le système de publication des présentations Web vers Pod.

S'il s'avère que cela ne devait pas être le cas, des modifications seront réalisées pour enlever ce couplage.

Au final, le fichier settings\_local.py, concernant BBB, va être de ce type :

### **Configuration settings\_local.py / BBB**

## # BigBlueButton settings # # Use of BigBlueButton USE\_BBB = True # Directory of bbb-recorder plugin (see documentation https://github.com/jibon57/bbb-recorder) # bbb-recorder must be installed in this directory, on all encoding servers # bbb-recorder create a directory 'homedir'/Downloads that needs disk space DEFAULT\_BBB\_PLUGIN = '/home/%userpod%/bbb-recorder/' # Directory that will contain the video files generated by bbb-recorder DEFAULT\_BBB\_PATH = '/data/www/%userpod%/bbb-recorder/' # BigBlueButton or Scalelite server URL, where BBB Web presentation and API are BBB\_SERVER\_URL = 'https://bbb.univ.fr/' # BigBlueButton key or Scalelite LOADBALANCER\_SECRET BBB\_SECRET\_KEY = 'xxxxxxxxxxxxxxxxxxxxxxxxx # Username format in BBB BBB\_USERNAME\_FORMAT = 'first\_name last\_name' # Type of the generated video by default DEFAULT BBB TYPE ID = 1 # Number of days before removal the meetings (and associated users) not already published # To not remove old meetings, set 0 value BBB\_NUMBER\_DAYS\_BEFORE\_DELETE = 0 # Allow the users to perform a BigBlueButton live USE\_BBB\_LIVE = True # Allow users to record their BigBlueButton live USE\_BBB\_LIVE\_DOWNLOADING = True # Number maximum of BBB lives simultaneous managed by the system BBB\_NUMBER\_MAX\_LIVES = 5

# <span id="page-16-0"></span>**Récapitulatif des étapes à réaliser pour l'installation**

Au final, voici la liste des étapes à réaliser sur les serveurs bbb-pod-live :

- Installation de Docker
- Installation de Docker-compose
- Installation de PHP 7 avec php-xml et php-redis
- Création du répertoire bbb-pod-live
- Copie du script bbb-pod-live.php dans ce répertoire
- Paramétrage du script bbb-pod-live.php
- Mise en place du CRON php f bbb pod-live.php toutes les minutes
- Vérifier que les ports REDIS (6379, 6380...) sont bien accessibles aux serveurs Web de Pod
- Vérifier que le partage NFS pour les enregistrements est bien accessible depuis les serveurs bbb-pod-live (attention aux problèmes de droits)

Au final, voici la liste des étapes à réaliser sur les serveurs Pod :

- Suivre la documentation concernant la publication des présentations Web de BigBlueButton<https://www.esup-portail.org/wiki/x/AgCBNg>
- Configuration adéquate dans le settings\_local.py
- Mise en place (ou modification) du CRON python manage.py bbb main toutes les 2 minutes
- Vérifier que le partage NFS pour les enregistrements est bien accessible depuis les serveurs d'encodage de Pod (attention aux problèmes de droits)

Installation annexe :

• Installation d'un ou plusieurs serveurs RTMP Nginx (cf.<https://www.esup-portail.org/wiki/x/BgC8KQ>)

# <span id="page-16-1"></span>**Synthèse du processus global**

<span id="page-16-2"></span>**Démarrage d'un direct**

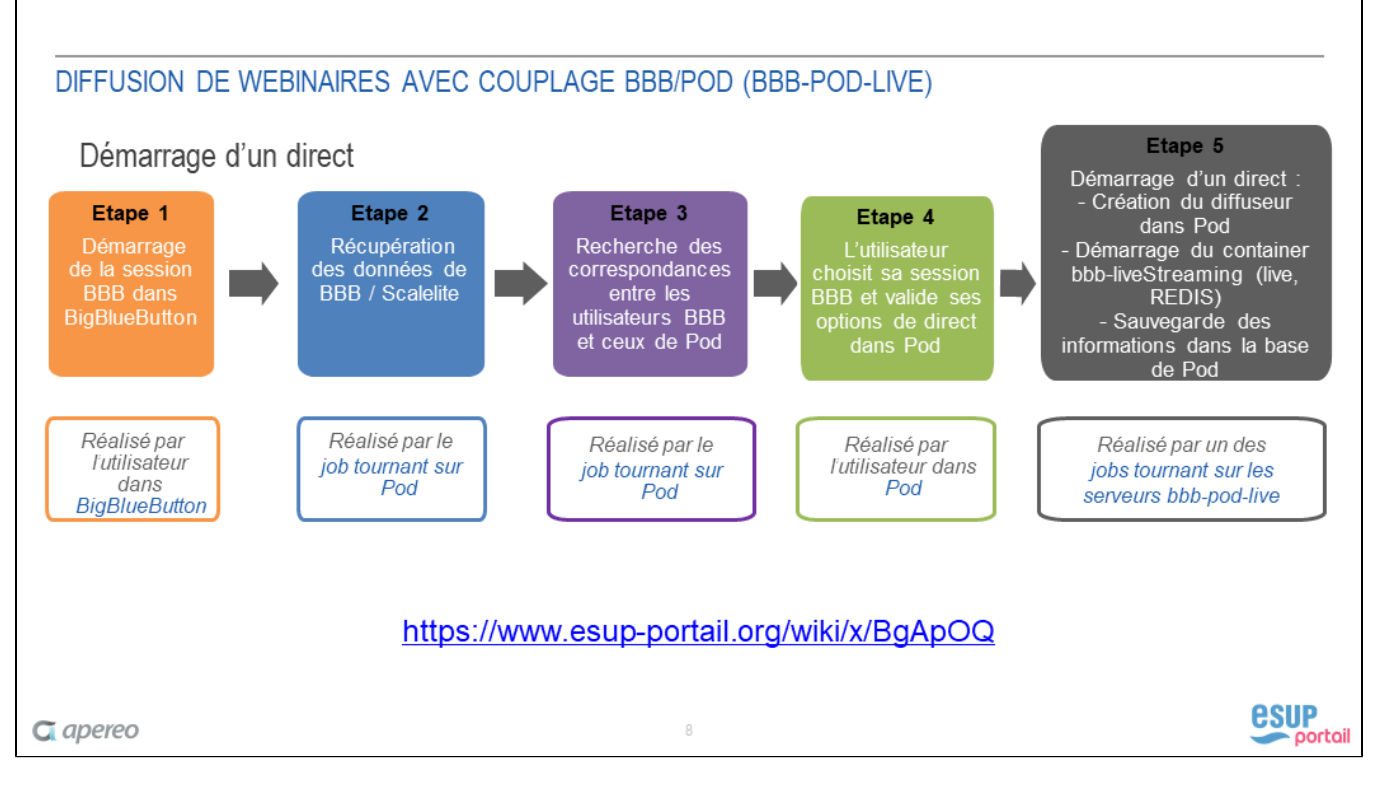

**Arrêt d'un direct**

<span id="page-17-0"></span>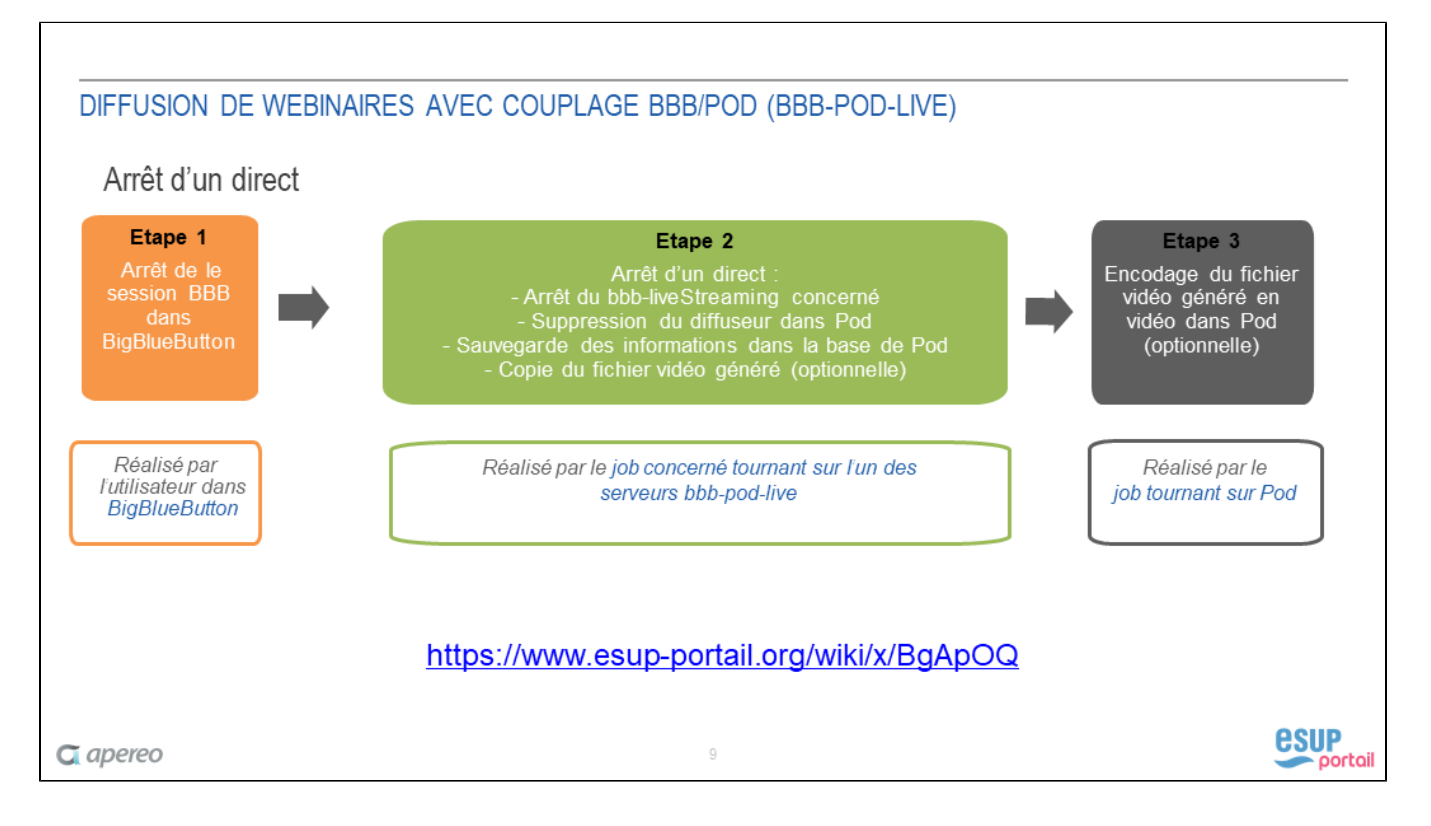

# <span id="page-17-1"></span>**Exploitation**

Dans le cas normal, où tout se passe bien, ce système ne devrait pas engendrer d'exploitation particulière et vous ne recevrez d'emails de la part du système qu'en cas d'erreurs.

Cependant, une interface d'administration a été prévue afin de suivi des directs BigBlueButton mais également pour réaliser l'exploitation en cas d'incidents.

# <span id="page-18-0"></span>**L'interface d'administration**

Via l'administration de Pod, vous aurez accès au menu, **BBB**, qui contient - en plus des options **Sessions** et **Participants** (cf. le système de publication) - l 'option **Directs**.

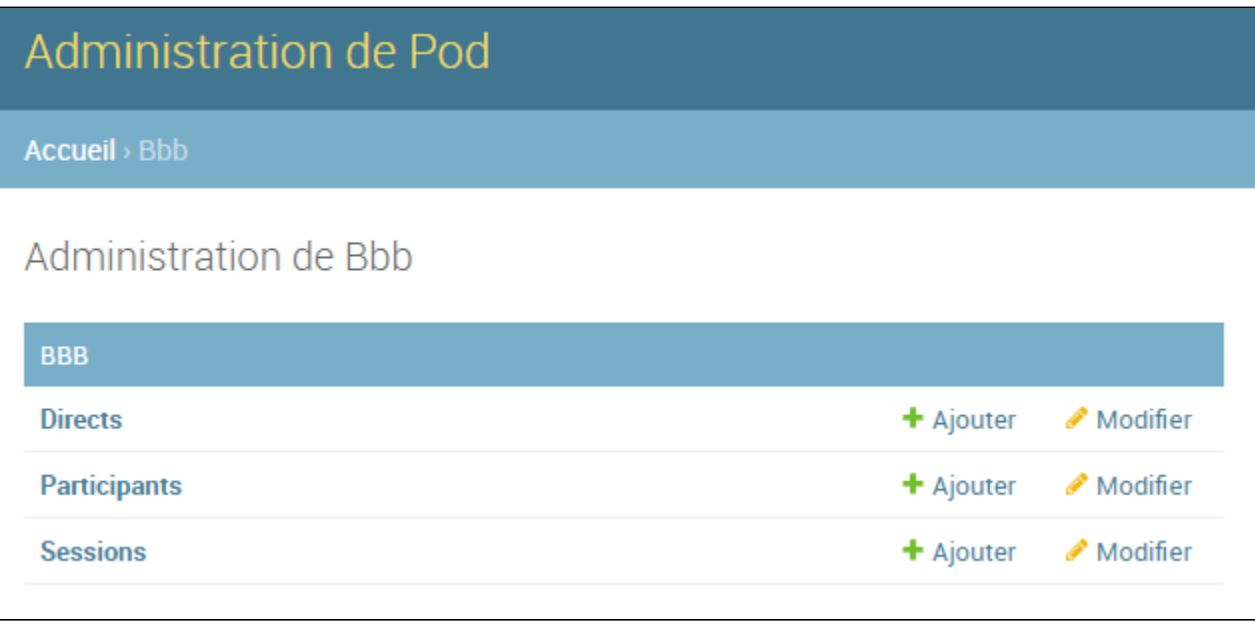

# <span id="page-18-1"></span>**Les directs BigBlueButton**

Voici l'interface de listing des directs réalisés dans BigBlueButton :

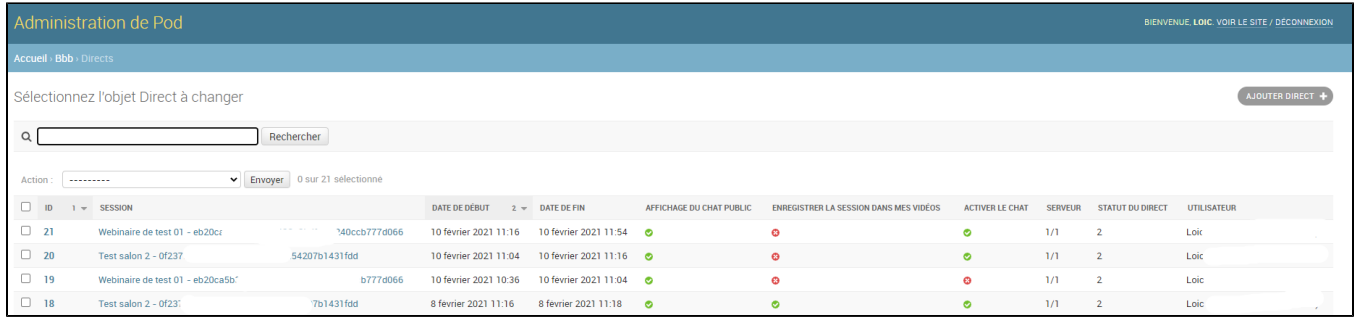

Il est possible de modifier les données si nécessaire.

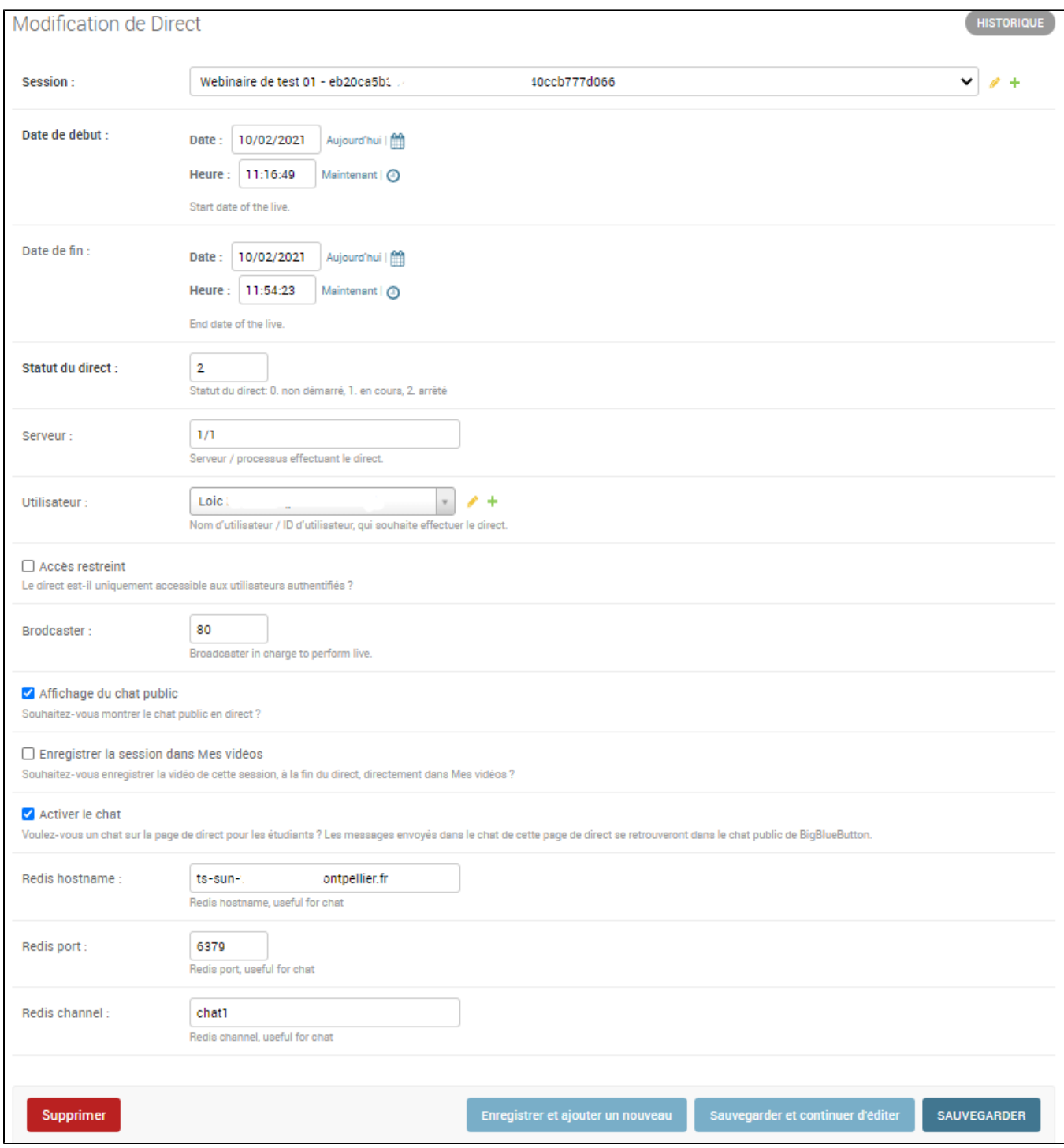

# <span id="page-19-0"></span>**Exploitation du script lancé par le job CRON du serveur Pod**

Pour la gestion des directs BigBlueButton, ce job CRON permet d'associer un utilisateur de Pod à un utilisateur de BigBlueButton.

Pour voir ce que ce script réalise, il est possible de :

- soit il faut configurer Pod pour être en **mode debug** (cf. settings\_local.py). Attention : le mode debug ne doit pas être activé dans un environnement de production.
- soit modifier directement le script **/django\_projects/podv2/pod/video/management/commands/bbb.py** pour qu'il affiche directement les traitements réalisés (cf. fonction **print\_if\_debug**).

Il ne reste plus qu'à exécuter ce script **/django\_projects/podv2/pod/video/management/commands/bbb.py** manuellement via la commande python manage.py bbb main :

### **Exécution du script manuellement, compte %userpod%**

cd /data/www/%userpod%/django\_projects/podv2 workon django\_pod python manage.py bbb main

En mode débug, le script affiche l'ensemble des traitements réalisés :

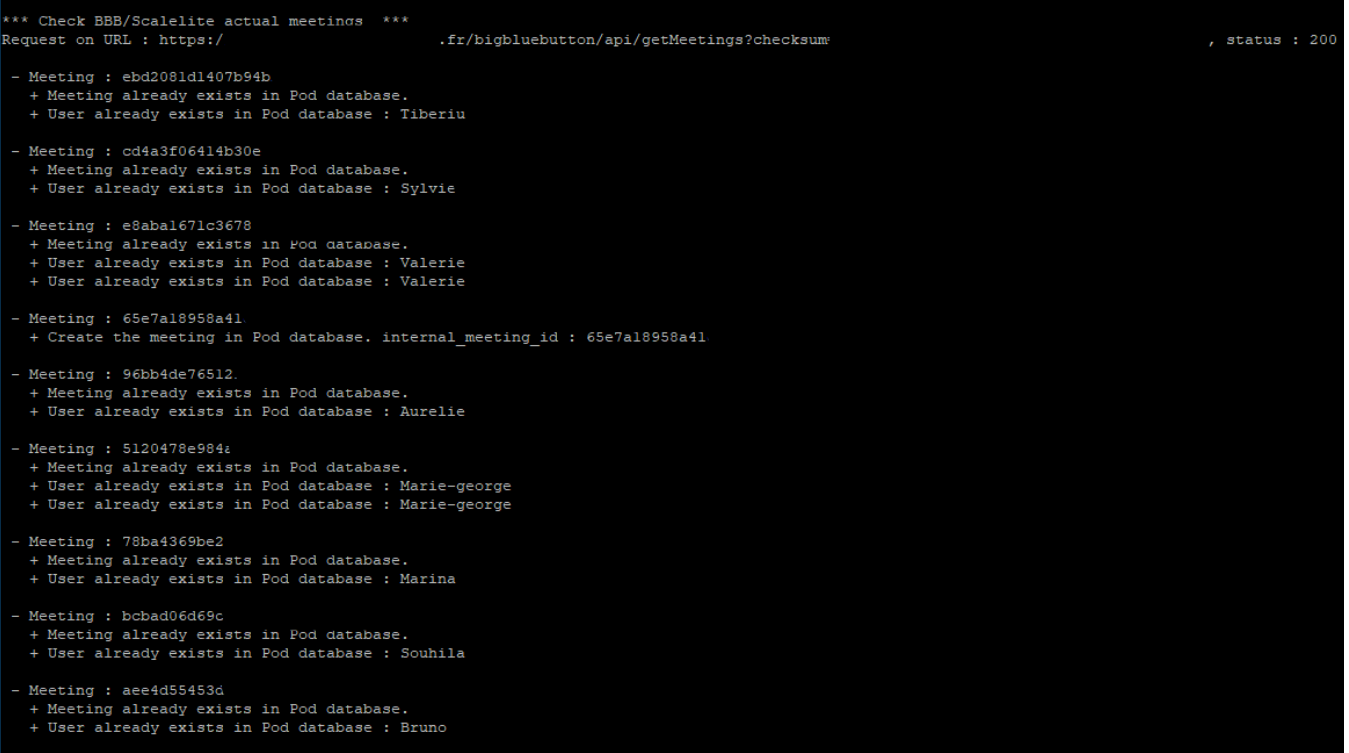

# <span id="page-20-0"></span>**Exploitation du script lancé par le job CRON du serveur bbb-pod-live**

Le script PHP bbb-pod-live.php écris dans un fichier de log (1 fichier par jour) dans le répertoire de logs (cf. **PHYSICAL\_LOG\_ROOT**).

En mode débug :

- le fichier de log (**AAAA-MM-JJ\_bbb-pod-live.log**) contient l'ensemble des requêtes réalisées (création de diffuseur, connexion à l'API Pod, démarrage du direct...)
- un autre fichier de log (**id.log**) est créé et contient les logs du container Docker bbb-liveStreaming. Son id correspond au numéro de direct dans la base de Pod.

# <span id="page-20-1"></span>**Exploitation courante/exceptionnelle**

# <span id="page-20-2"></span>**Un enseignant ne voit aucune session BBB en cours**

Typiquement, si un enseignant lance une session dans BigBlueButton, se connecte à Pod et ne voit aucune session en cours dans la partie "**Réaliser un direct BigBlueButton**" dans les 2 minutes, c'est que le job CRON de Pod n'a pas réussi à trouver une correspondance entre l'utilisateur BBB et l'utilisateur dans Pod.

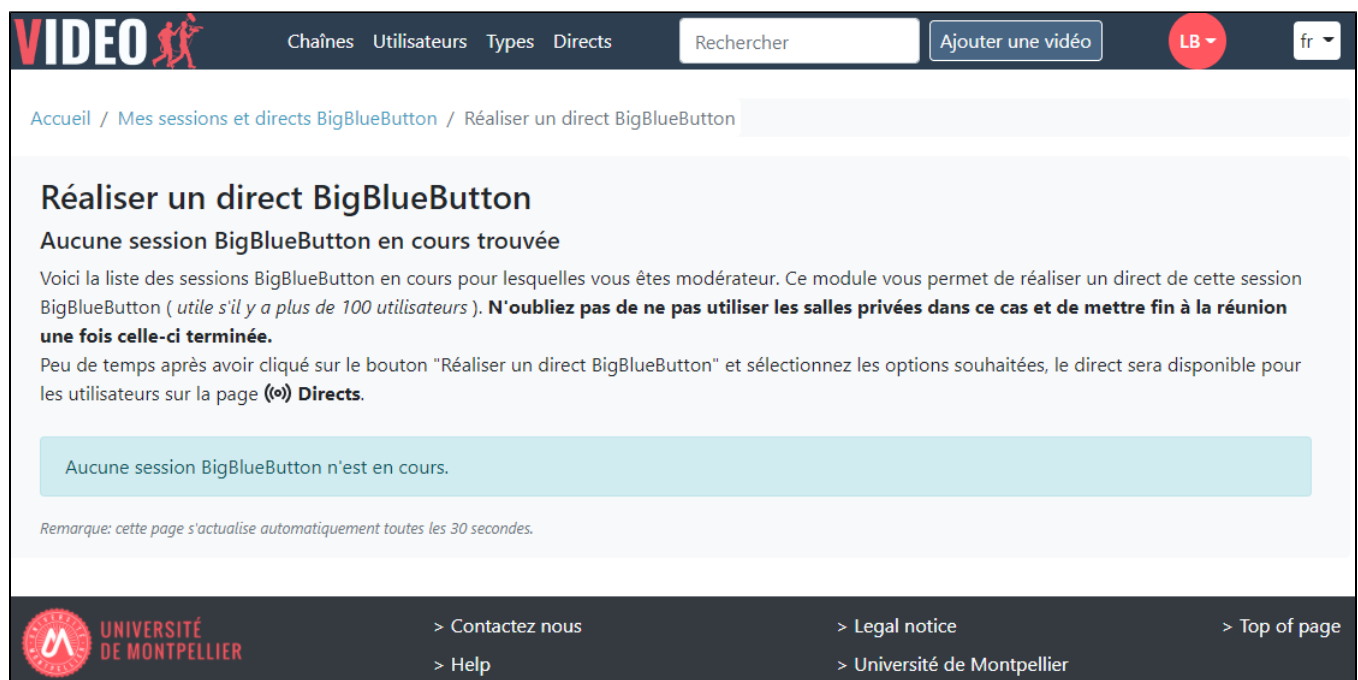

## Il est alors possible de modifier directement cette assignation dans l'administration, module **BBB / Participants**.

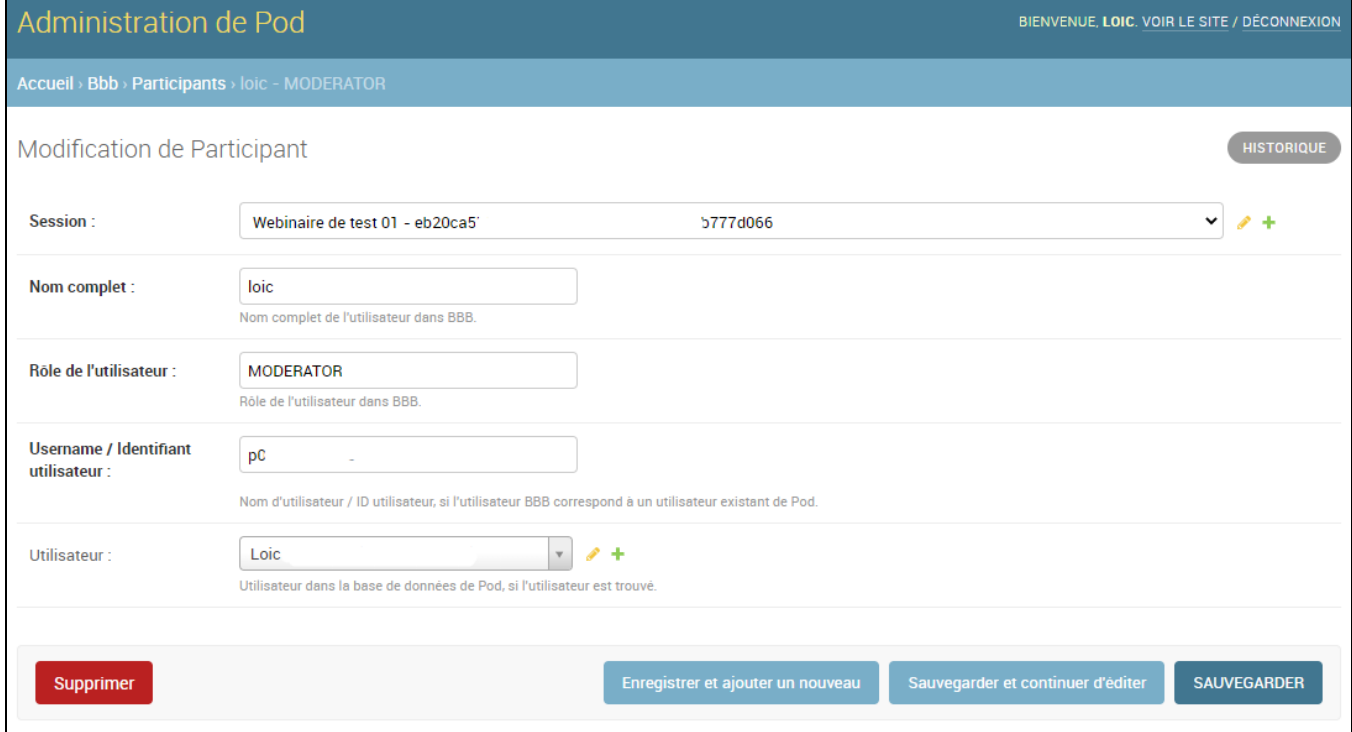

# <span id="page-21-0"></span>**Arrêter un direct BigBlueButton manuellement**

Si nécessaire, il est possible d'arrêter un direct BigBlueButton manuellement via la procédure suivante :

Accéder, dans l'administration, au module **BBB / Directs** puis cliquer sur le direct concerné (profitez en pour identifier le serveur et le process ayant réalisé le direct) :

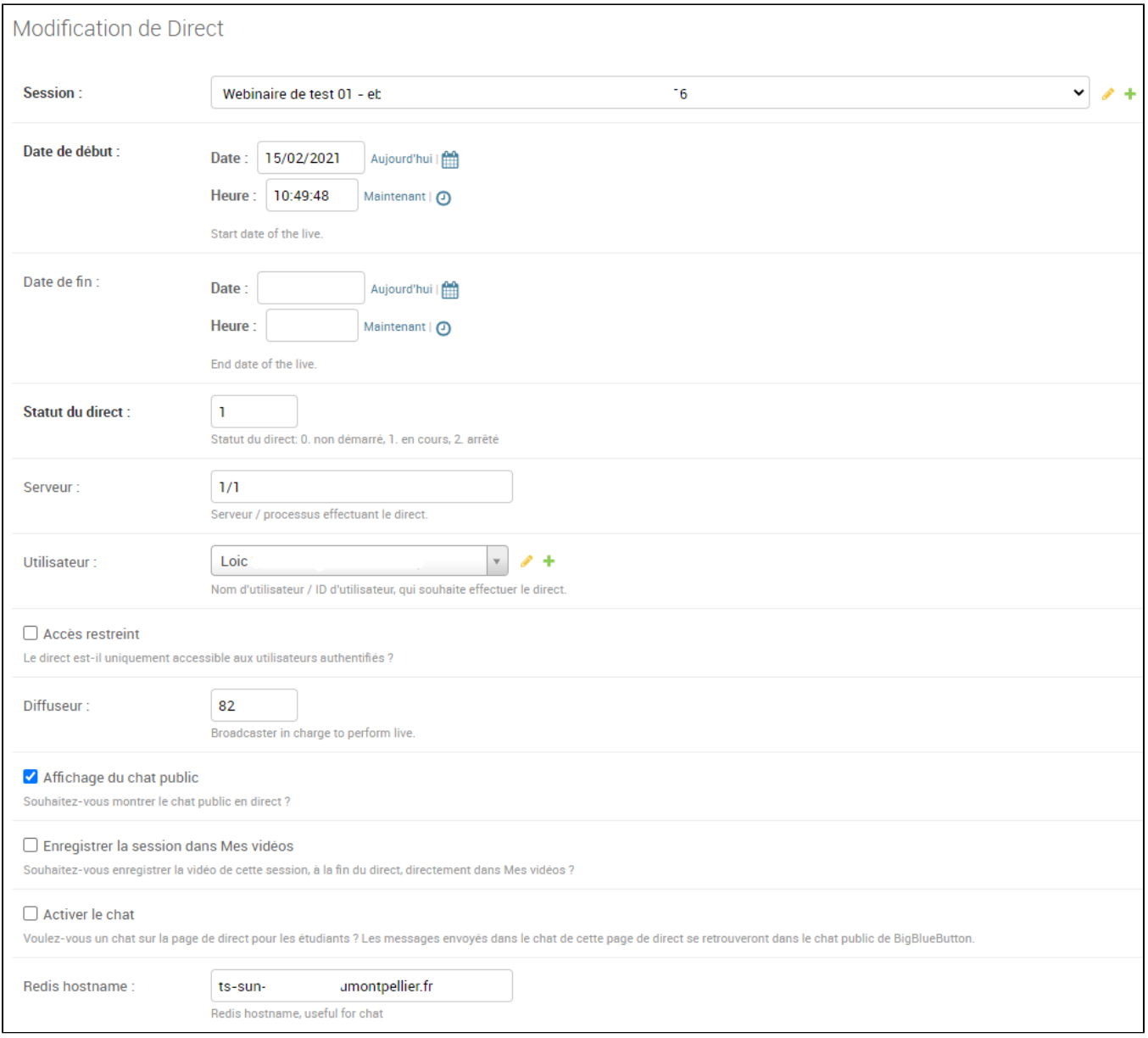

- Positionner une **date de fin et mettez le statut du direct à 2 : direct arrêté**.
- Sur le serveur concerné, dans le répertoire bbb-liveStreaming concerné, exécuté la commande : docker-compose down.

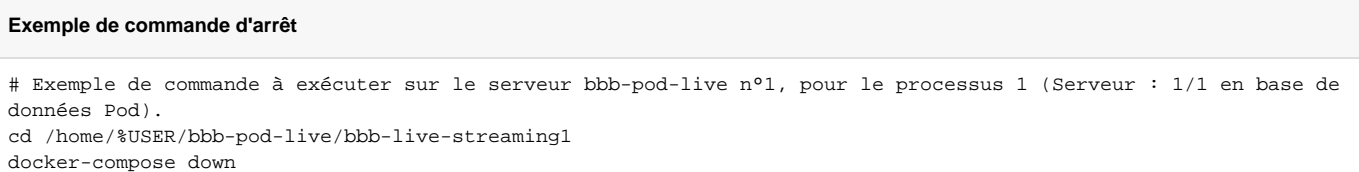